# **COVID-19 Question set**

How to access the questions

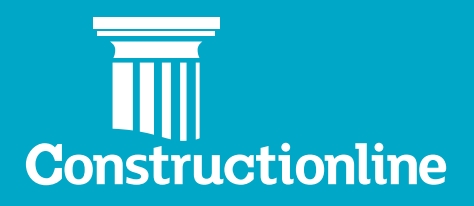

## About Constructionline

Thank you for choosing to join Constructionline. You are now amongst a community of over 45,000 suppliers and 4,000 buying organisations that have registered with Constructionline to simplify the procurement process.

Constructionline is the UK's leading provider of third-party, technology enabled qualification and accreditation services, playing a critical role in the procurement value chain. Constructionline collects, assesses and monitors over 30 million pieces of information, from more than 45,000 suppliers through a PAS 91:2013+A1 2017 aligned question set, the standardised pre-qualification questionnaire developed by BSI to reduce duplication within the construction industry.

Our aim is to provide efficiency savings and opportunities to Suppliers working with public and private sector Buyers within the construction industry. We do this by providing a single source of accreditation, streamlining procurement procedures and improving the supply chain management processes, reducing risk and helping Suppliers work more easily and efficiently with Buyers.

At Constructionline, our mission is to help our members simplify procurement tasks, reduce risk, keep pace with legislation and achieve more.

#### **About this guide**

This user guide is intended to show Suppliers how to access the COVID-19 question set in their online profile area.

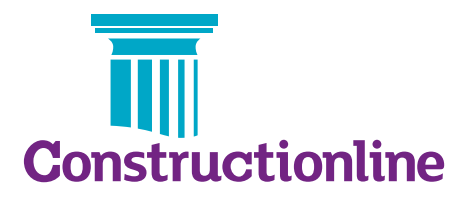

### How to access the COVID-19 question set

Select the Constructionline plus link, either in the top right hand side of the page or through the pop-up that appears when you first log in to your profile. For buyer/ supplier accounts, you will need to be on your supplier dashboard.

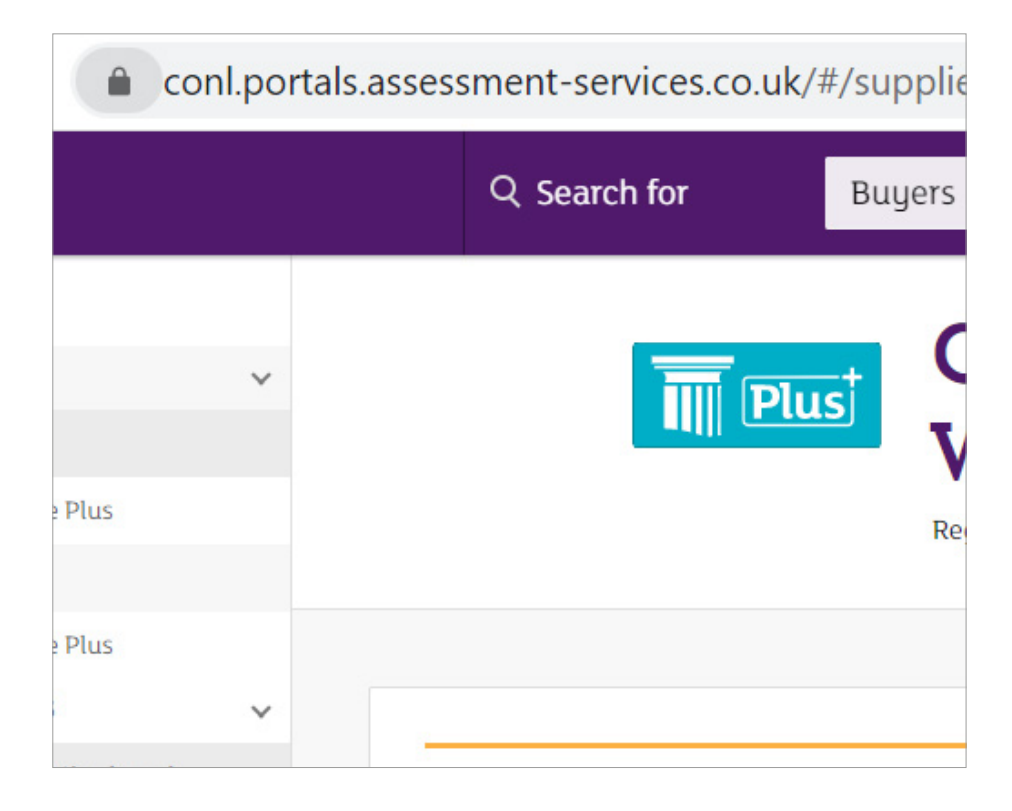

A new tab will open. This will show a menu on the left hand side, on that menu select "COVID-19".

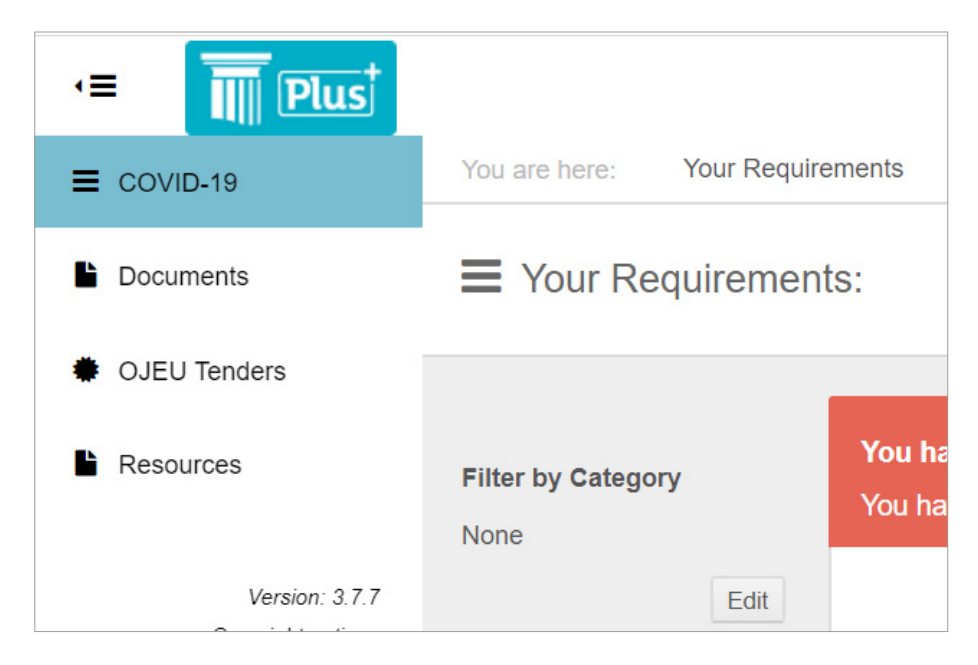

If you have not previously completed this question set, you will have requirements needing addition. Select the edit icon: Glick to edit this requirement

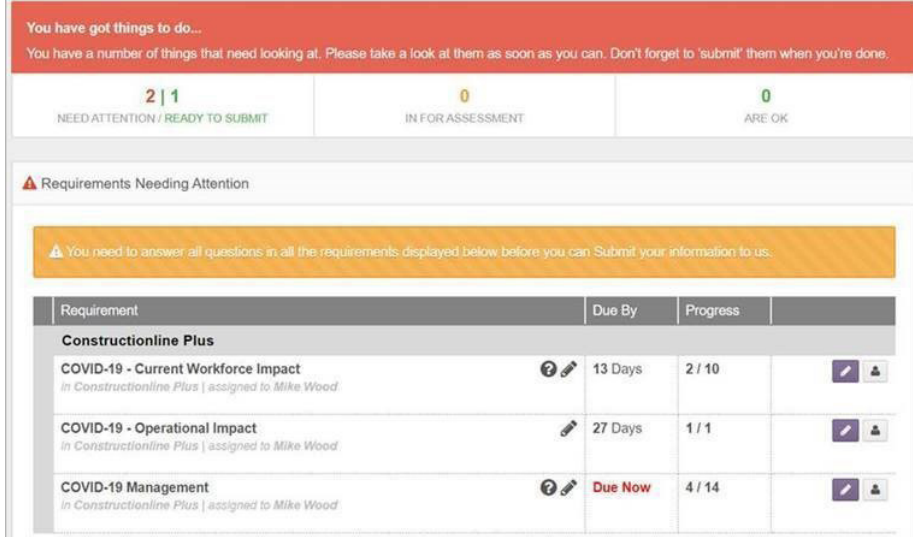

#### Complete all questions in all sections:

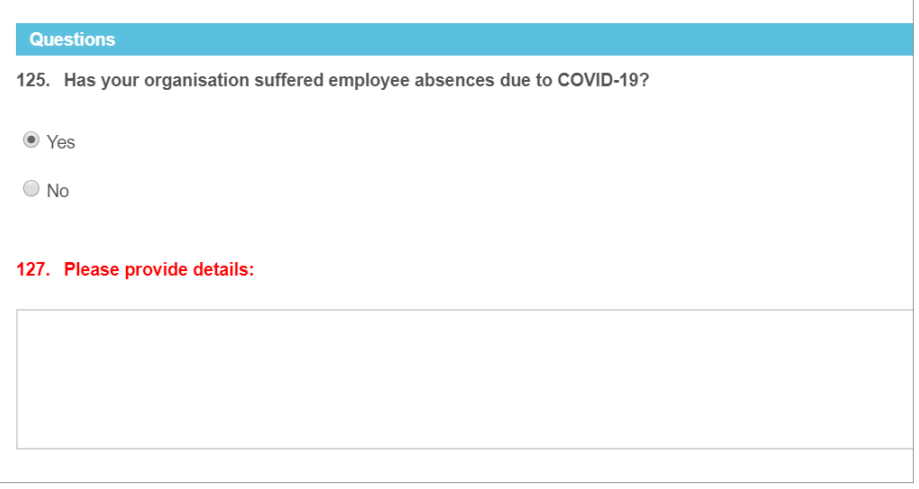

Once complete, the select button will appear. You can then select "Submit".

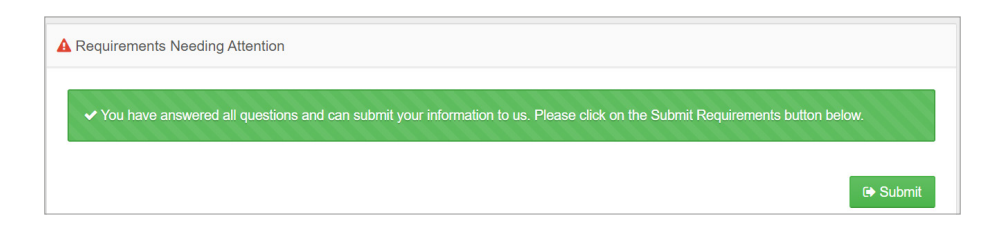